# **2014 Corvette: GM TechLink: Techline Infotainment DVD Software Update**

 **Subject:** Techline Infotainment DVD Software Update  **Model and Year:** 2013 ATS, SRX, XTS; 2014 LaCrosse, Regal, CTS sedan, ELR, Corvette, Impala, Silverado 1500, Sierra 1500; 2015 Escalade models, Silverado 2500/3500 (without RPO AVF), Suburban, Tahoe, Sierra 2500/3500 (without RPO AVF) and Yukon models equipped with infotainment system RPOs RAO (SRX only), RAO + UA3/UY4, IO4, IO5 or IO6

 **Source:** GM TechLink  **Page Number:** NA  **Date:** February 5, 2015

There may be several infotainment system conditions, such as a blank screen after startup, inoperable touch screen, and Bluetooth and navigation issues, on some 2013 ATS, SRX, XTS; 2014 LaCrosse, Regal, CTS sedan, ELR, Corvette, Impala, Silverado 1500, Sierra 1500; 2015 Escalade models, Silverado 2500/3500 (without RPO AVF), Suburban, Tahoe, Sierra 2500/3500 (without RPO AVF) and Yukon models equipped with infotainment system RPOs RAO (SRX only), RAO + UA3/UY4, IO4, IO5 or IO6.

 **TIP:** On 2013 ATS, SRX and XTS models equipped with a navigation system, ensure that the USB update from the most current version of #PI1062 has been installed with the provided USB flash drive.

A number of infotainment system operating conditions are addressed with Techline Infotainment DVD software release V-IN2014-14-15 DVD. Refer to #PI1126 for a complete list of possible infotainment system conditions.

### **Check HMI Build Version**

Before updating the infotainment system software, check the Human Machine Interface (HMI) build version. The HMI build version label should be GMG2.12.6N146.4 or lower. (Fig. 9)

If the software version is higher than GMG2.12.6N146.4, damage to the HMI module may occur. Do not update the infotainment system software if the software version is higher than GMG2.12.6N146.4.

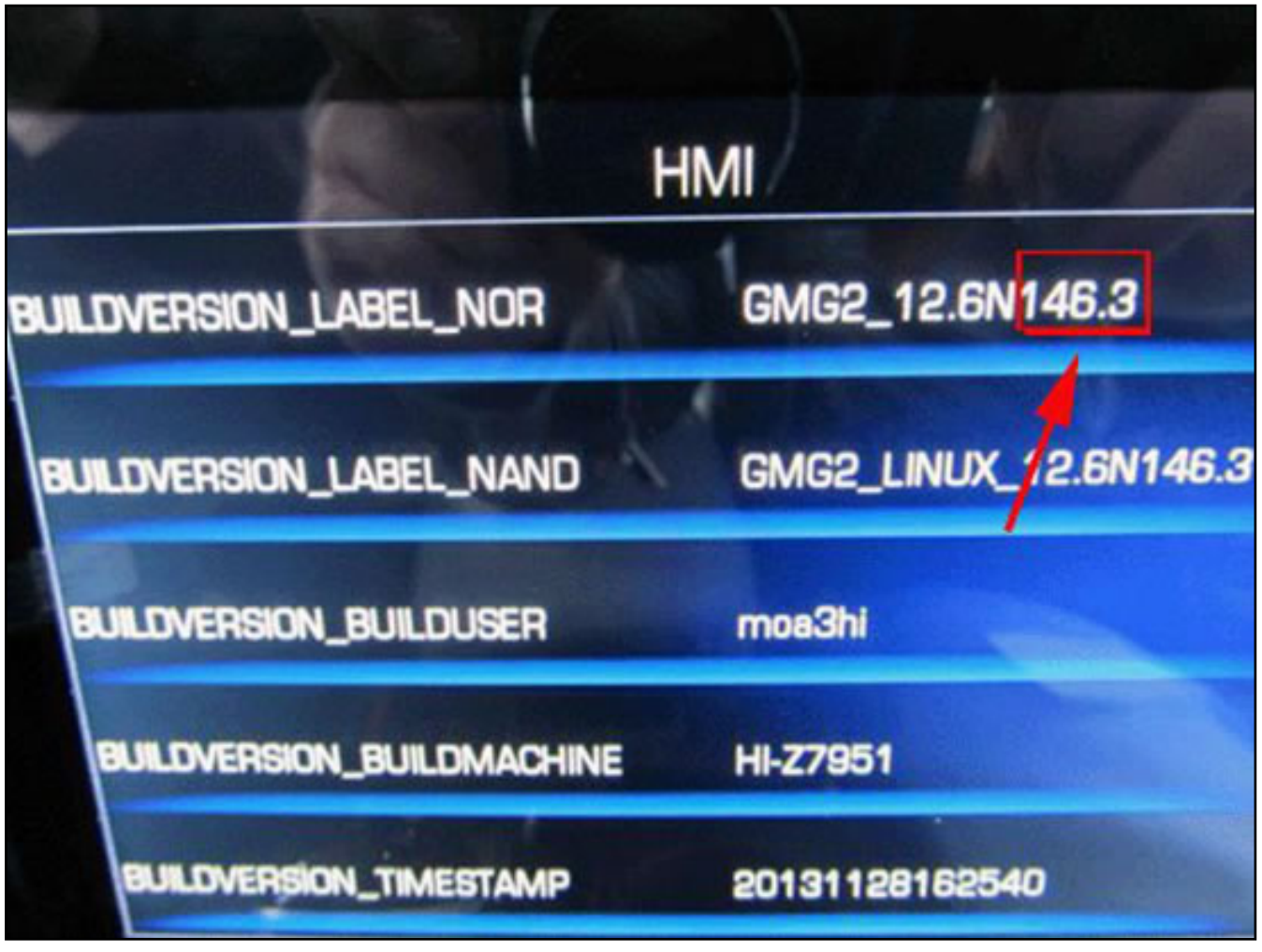

#### **Fig. 9**

To verify the HMI build version on Buick, Chevrolet and GMC models, press the Power, Menu and Home buttons at the same time on the infotainment system, and then select HMI from the onboard development screen. (Fig. 10)

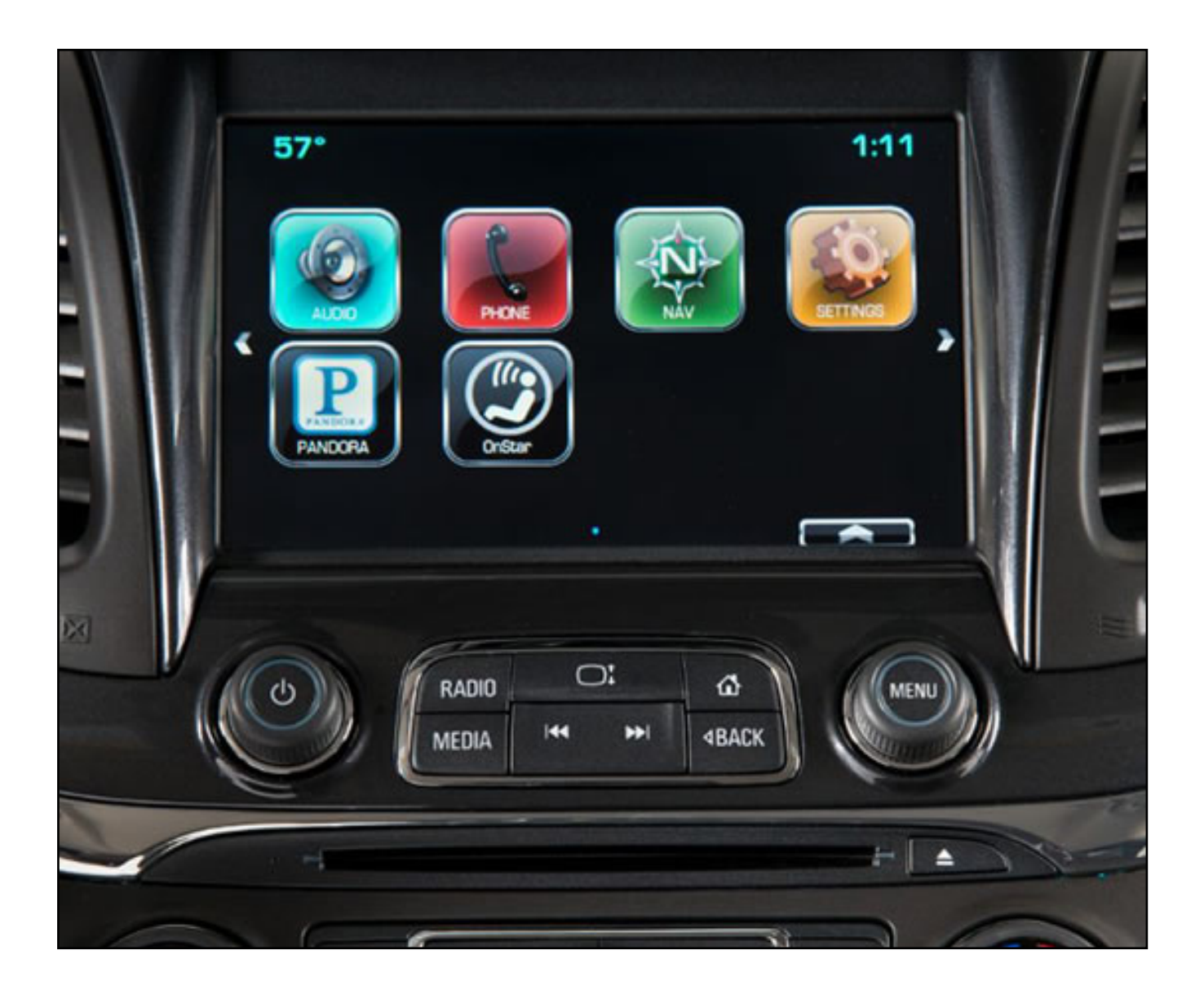

## **Fig. 10**

For Cadillac models, press the Home and Volume Down buttons at the same time, and then select HMI from the onboard development screen. (Fig. 11)

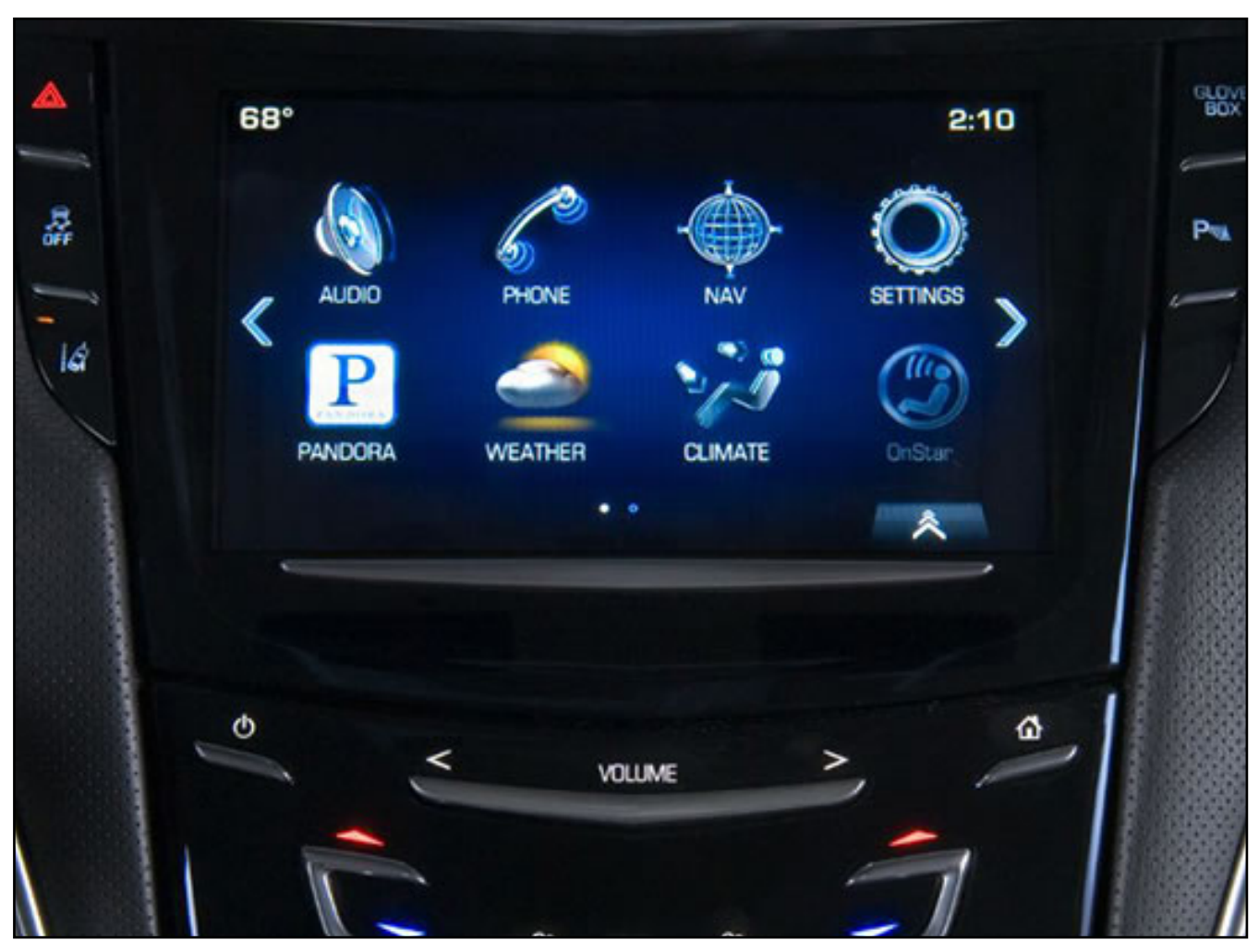

#### **Fig. 11**

Update the HMI Module using a USB flash drive and the Service Programming System (SPS) with the files available on TIS2Web. Use TIS2Web to download the correct version of the software for the vehicle that is being programmed.

After USB programming has been completed, reprogram the HMI module using SPS with the latest calibrations available on TIS2Web.

The vehicle modules must go to sleep for five minutes after programming the HMI module.

**TIP:** For infotainment system RPO IO5, a production change in the software changes the Navigation icon (NAV) display to the NAV OnStar icon display.

*- Thanks to Hassan Abdallah*

Online URL: [https://www.corvetteactioncenter.com/tech/knowledgebase/article/2014-corve](https://www.corvetteactioncenter.com/tech/knowledgebase/article/2014-corvette-gm-techlink-techline-infotainment-dvd-software-update-1161.html) [tte-gm-techlink-techline-infotainment-dvd-software-update-1161.html](https://www.corvetteactioncenter.com/tech/knowledgebase/article/2014-corvette-gm-techlink-techline-infotainment-dvd-software-update-1161.html)